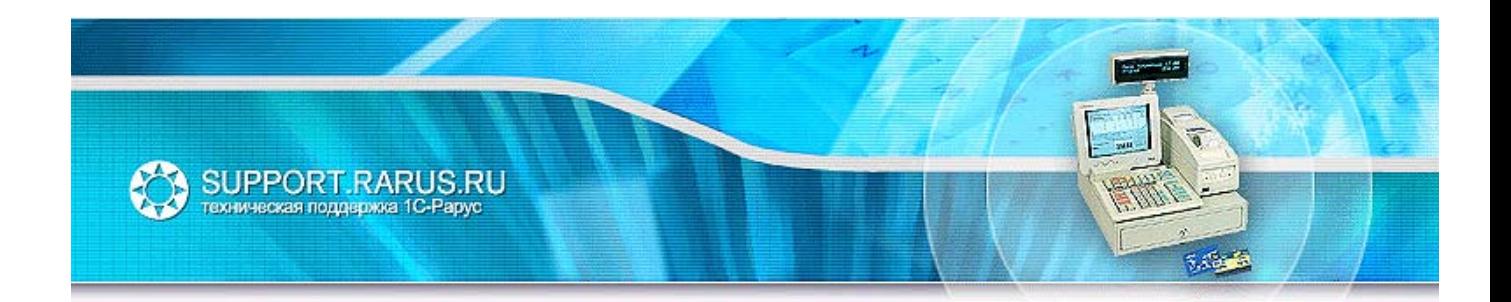

# **Использование фискальных регистраторов Меркурий MS-K (прошивка, эмулирующая Штрих ФР-К) с Типовым Решением «1С-Рарус: Магазин ред. 2»**

Методические рекомендации

Москва, 2006 год

# ПРАВО ТИРАЖИРОВАНИЯ ПРОГРАММНЫХ СРЕДСТВ И ДОКУМЕНТАЦИИ ПРИНАДЛЕЖИТ ООО «1С-РАРУС»

Приобретая настоящие методические рекомендации, вы тем самым даете согласие не допускать копирования документации без письменного разрешения ООО «1С-РАРУС»

Реализация: ОАНПРТ Документация: ОАНПРТ

#### **1С-Рарус**

25367, Москва, ул.Бутырский вал д. 68

- **s** tel: +7 (095) 250-6224 (линия консультаций)
- **1** tel: +7 (495) 250-6383 (отдел продаж)
- fax: +7 (495) 250-6393
- e-mail: [shop@rarus.ru](mailto:shop@rarus.ru?subject=������%20���%20������%20�����������%20���������)<br>
URI: http://www.raru
- URL: [http://www.rarus.ru](http://www.rarus.ru/)

©2006, ООО «1С-РАРУС»

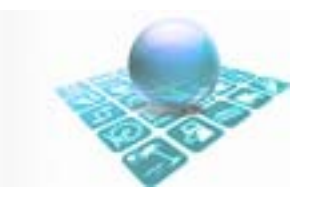

# <span id="page-2-0"></span>Содержание:

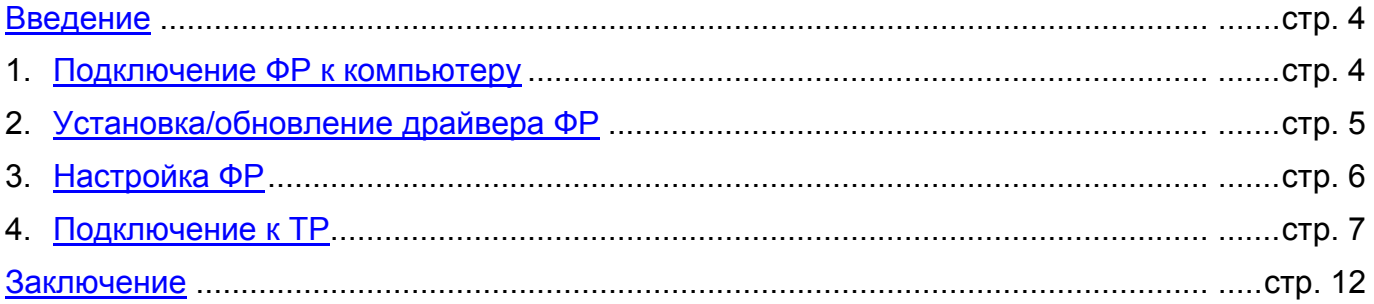

#### <span id="page-3-0"></span>**Введение**

В данном руководстве описан процесс подключения и настройки ФР «Меркурий MS-K» с прошивкой, эмулирующей ФР семейства Штрих-М.

Для работы с фискальным регистратором «Меркурий MS-K» (ФР) в составе Типового Решения «1С¬Рарус: Магазин Ред. 2» (ТР) поставляется продукт «Драйвер ФР», поставляемый ЗАО «Штрих-М», версии не ниже 4.6.1 (драйвер ФР). Данная модель ФР полностью совместима по протоколу с фискальным регистратором «Штрих ФР-К». С использованием драйвера ФР ТР позволяет выполнять следующие операции:

- Подключать несколько устройств ФР к каждому компьютеру локальной сети
- Открывать и закрывать кассовые смены
- Пробивать чеки (на продажу и на возврат)
- Печатать копии чеков и квитанции денежных платежей по кредитным картам
- Фиксировать скидки в чеках (по строкам и/или на весь чек)
- Производить инкассацию (внесение и изъятие)
- Открывать кассовый ящик
- Получать информацию о текущем состоянии ФР

# **1. Подключение ФР к компьютеру (POS-системе)**

• Установить с компакт-диска, поставляемого с ФР, драйвер USB-UART конвертера CP2101

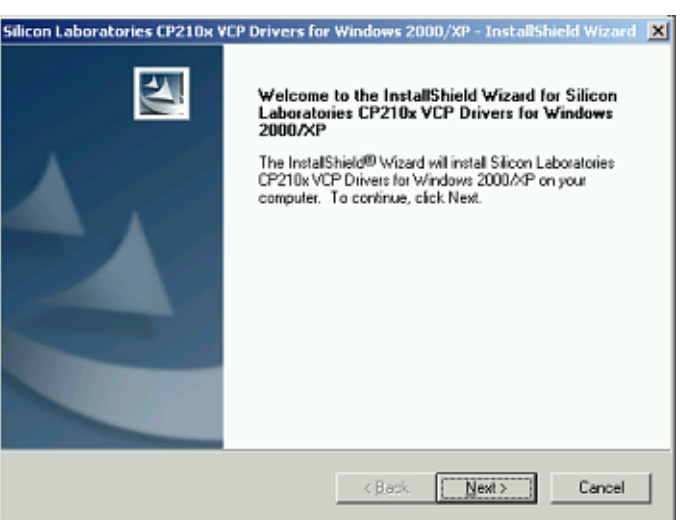

- Подключить блок питания ФР, включить фискальный регистратор
- Подключить ФР к свободному USB-порту компьютера прилагающимся кабелем. При этом, Windows автоматически начнет поиск драйвера для нового устройства

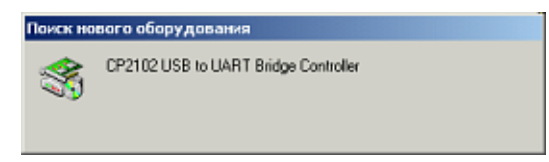

Если в процессе установеи драйвера операционная система не сможет найти нужные Файлы, следует явно указать ей для поиска каталог, куда был распакован дистрибутив драйвера USB-UART (см. выше)

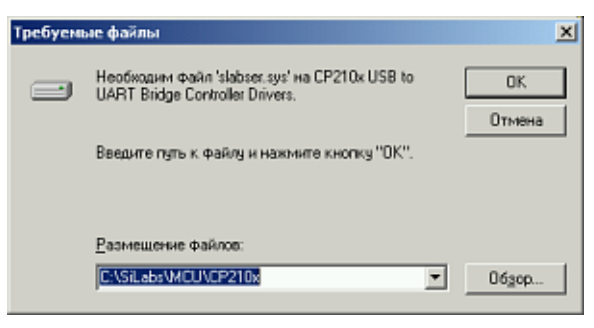

Если драйвер был установлен корректно, операционная система добавит в компьютер новый виртуальный СОМ-порт. Убедитесь в этом, открыв диспетчер оборудования Windows и запомните номер нового порта

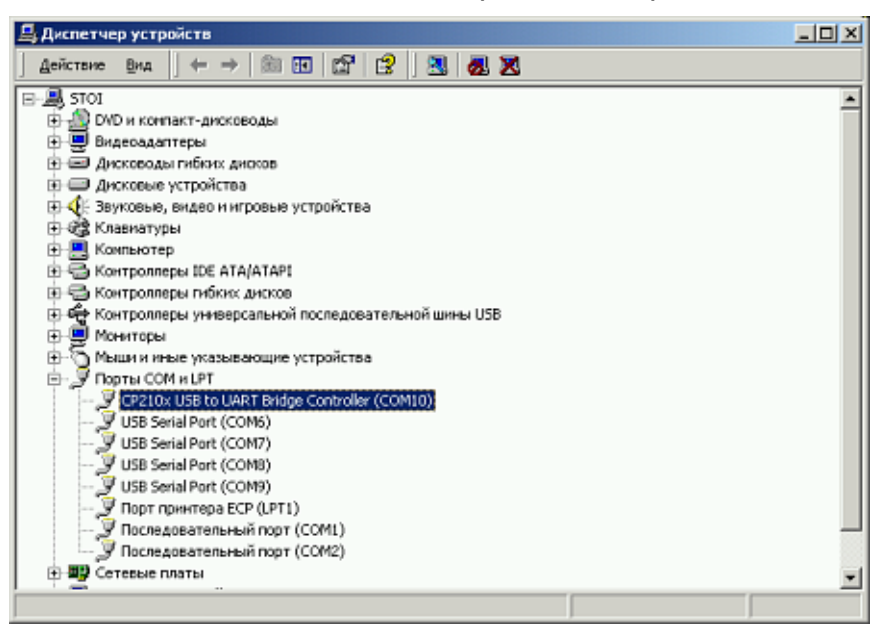

Дальнейшая настройка ФР аналогична настройке ФР «Штрих ФР-К», подключенному к компьютеру по интерфейсу RS232. Если вы имели опыт подключения и настройки данной модели ФР, нижеследующие разделы руководства можно опустить

<span id="page-5-0"></span>•

## **2. Установка/обновление драйвера ФР**

• Если необходимо, удалите ранее установленный драйвер ФР из меню «Пуск» - «Настройка» - «Панель управления» - «Установка и удаление программ».

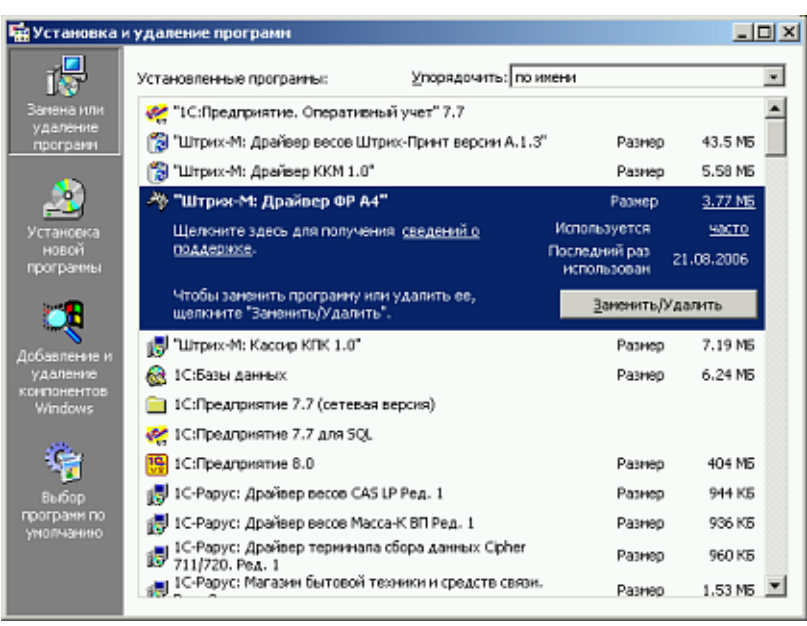

- Установите драйвер ФР (Штрих-М). Желательно использовать последнюю версию драйвера, которую можно скачать [здесь](http://www.shtrih-m.ru/downloads/show_prod_51__25.html)
- Запустите утилиту «Тест драйвера ФР» («Пуск»-«Программы»-«Штрих-М»- «Драйвер ФР А4»-«Тест драйвера»). В главном окне программы нажмите кнопку «Настройка свойств»

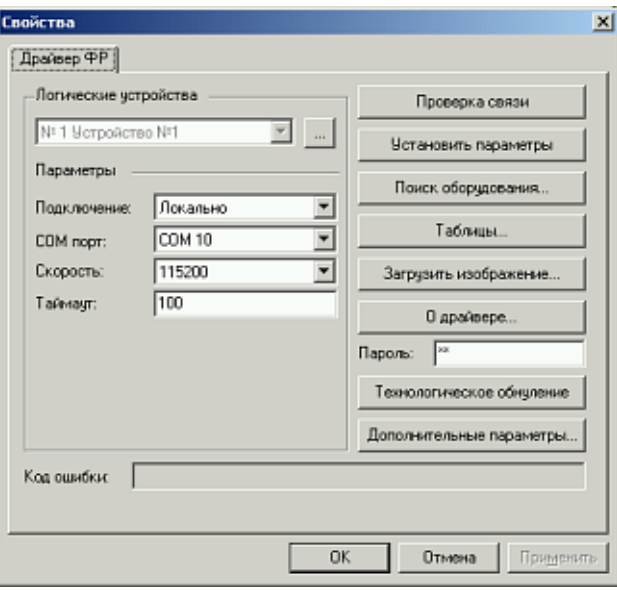

• Проверьте значение поля «Таймаут». Оно не должно быть меньше чем 100

• Нажмите кнопку «Поиск оборудования», в открывшемся окне нажмите «Начать поиск». Если ФР подключен к компьютеру и включен в сеть, программа должна найти его, подключенным к виртуальному COM-порту (см. выше) и определить текущую скорость обмена, на которую настроен ФР

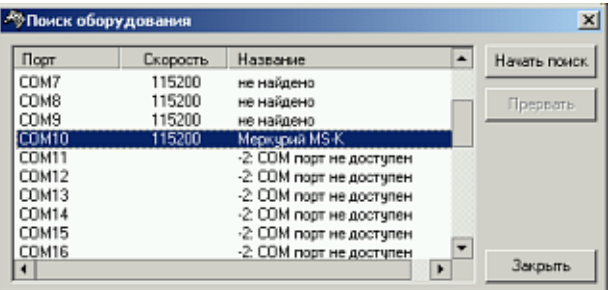

• Установите нужную скорость и порт в окне «Свойства». Нажмите кнопку «Проверка связи» в окне «Код ошибки» должно отобразиться название модели ФР и его серийный номер

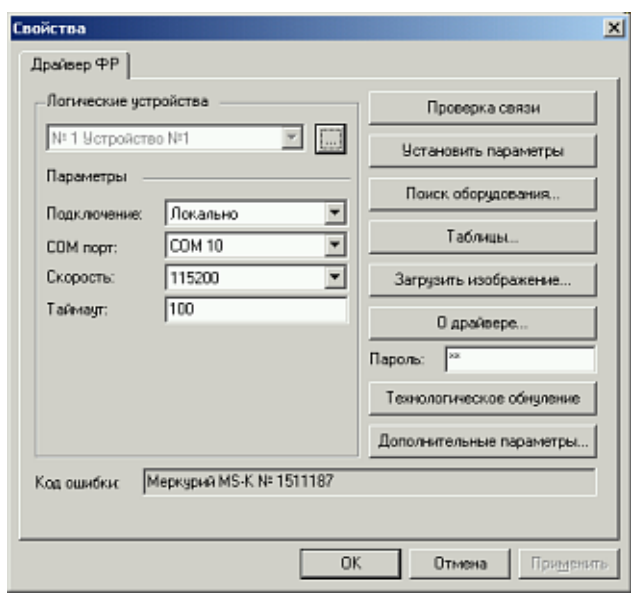

• Скопируйте файлы *DrvFR.dll* и *DrvFR.lic* из каталога, куда был установлен драйвер ФР (по умолчанию: *C:\Program Files\Штрих-М\Драйвер ФР A4*) в корневой каталог базы данных «1С-Рарус: Магазин»

<span id="page-7-0"></span>•

## **3. Настройка ФР**

• Запустите утилиту «Тест драйвера ФР». В главном окне программы нажмите кнопку «Настройка свойств». В открывшемся окне свойств нажмите кнопку «Таблицы»

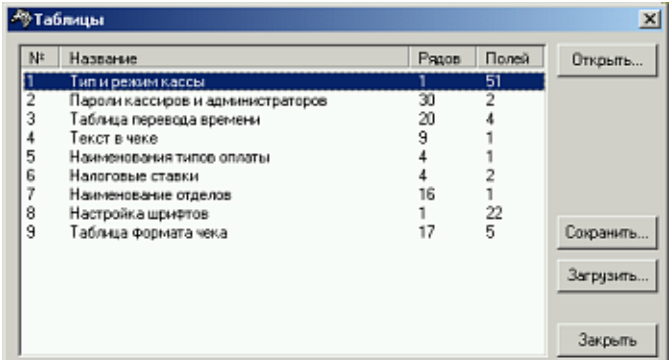

• Выберите в списке таблицу «Тип и режим кассы» и нажмите кнопку «Открыть»

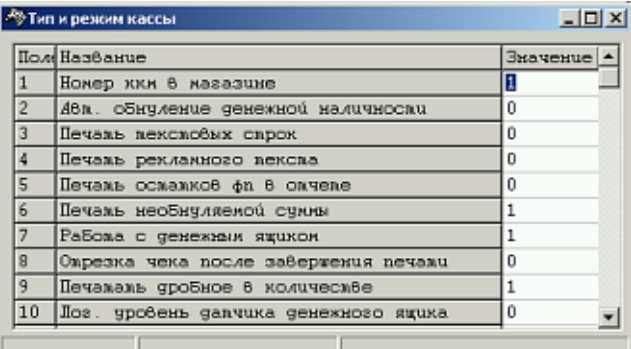

• Установите значения для полей<sup>[1](#page-7-1)</sup>:

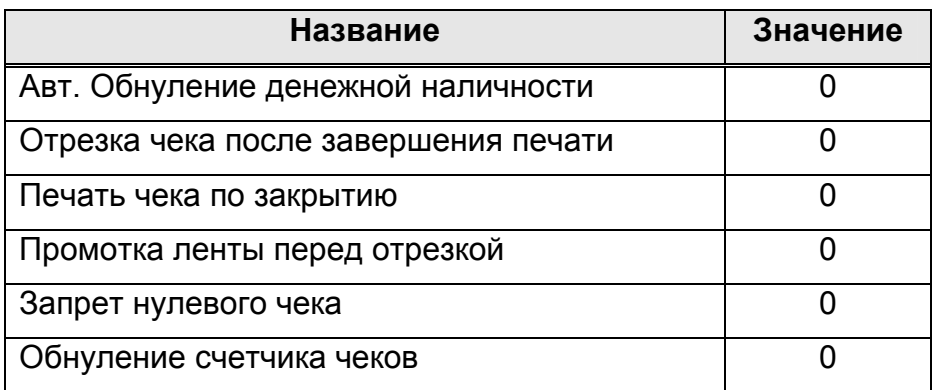

• Закройте окно таблицы.

l

- Выберите в списке таблицу «Текст в чеке» и нажмите кнопку «Открыть»
- Очистите все поля таблицы<sup>[2](#page-7-2)</sup>. Закройте окно таблицы.

<span id="page-7-2"></span><span id="page-7-1"></span> $1$  После ввода значение требуется обязательное нажатие клавиши «Enter» для записи в память ФР

<sup>&</sup>lt;sup>2</sup> Не обязательная процедура. Имейте ввиду, что программа в любом случае будет печатать заголовок чека с названием вашей организации. Дополнительные рекламные строки в чеке увеличат расход чековой ленты.

- <span id="page-8-0"></span>Выберите в списке таблицу «Пароли кассиров и администраторов» и нажмите **КНОПКУ «Открыть»**
- Убедитесь, что в таблице присутствует кассир с паролем «1» и системный администратор с паролем «30» (последняя строка). Эти пароли изменять нельзя, во избежание некорректной работы TP с фискальным регистраторм.
- Поля таблиц, не упомянутые выше, можете отредактировать по своему усмотрению. Если вы не знаете точного назначения поля, лучше воздержаться от его редактирования и оставить значение по умолчанию

#### 4. Подключение к ТР

- Открыть форму списка справочника «Оборудование» (меню «Сервис»-«Настройка оборудования»-«Оборудование»)
- Нажмите кнопку «Новый» для редактирования нового элемента справочника
- Выберите класс оборудования «ФР», Модель «Меркурий MS-K v1.x (эмул. Штрих)»

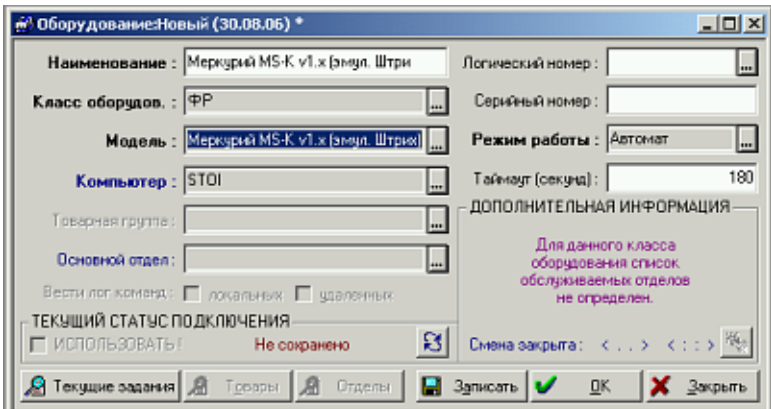

- Нажмите кнопку «Записать». Установите флажок «Использовать» и нажмите кнопку «OK»
- В форме списка оборудования добавится новая строка. Выделите эту строку и нажмите кнопку «Действия». В открывшемся контекстном меню выберите пункт «Включить»

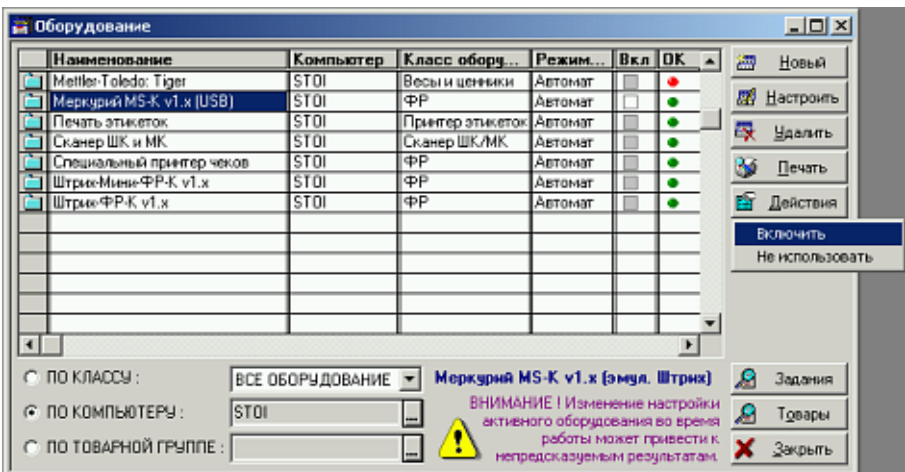

• Программа должна выдать сообщение об успешном подключении устройства. В списке оборудования появится флаг в колонке «Вкл» в соответствующей строке

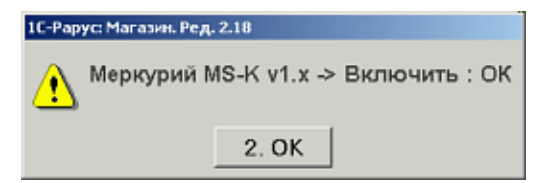

• Откройте закладку «Сервис»-«Параметры»-«Драйвер ФР» и убелитесь в правильности настроек соединения. Если есть необходимость в изменении настроек, выключите ФР, нажав кнопку «Действия» в форме списка оборудования. Настройки включенного устройства изменить нельзя

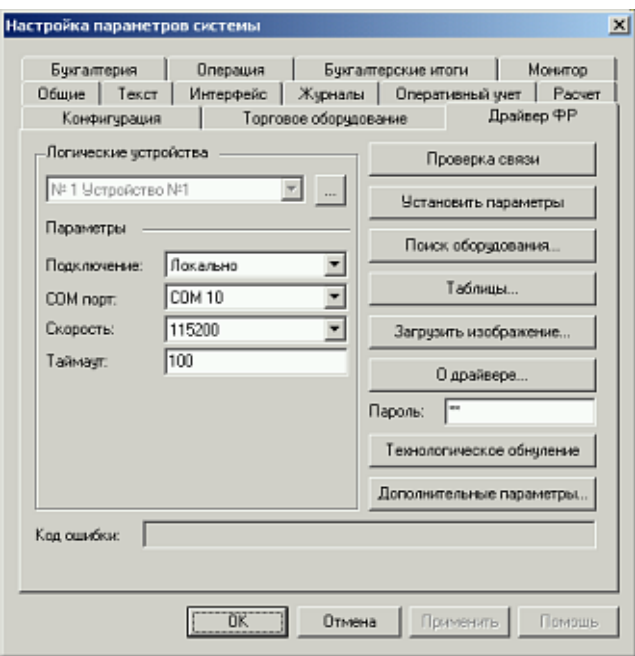

• Откройте форму списка справочника «Компьютеры» (меню «Сервис»-«Настройка оборудования»-«Компьютеры»). Выберите в списке строку, соответствующую локальному компьютеру (имя локального компьютера можно узнать открыв закладку «Пуск»-«Настройка»-«Панель управления»-«Система»-«Сетевая идентификация») и нажмите кнопку «Изменить»

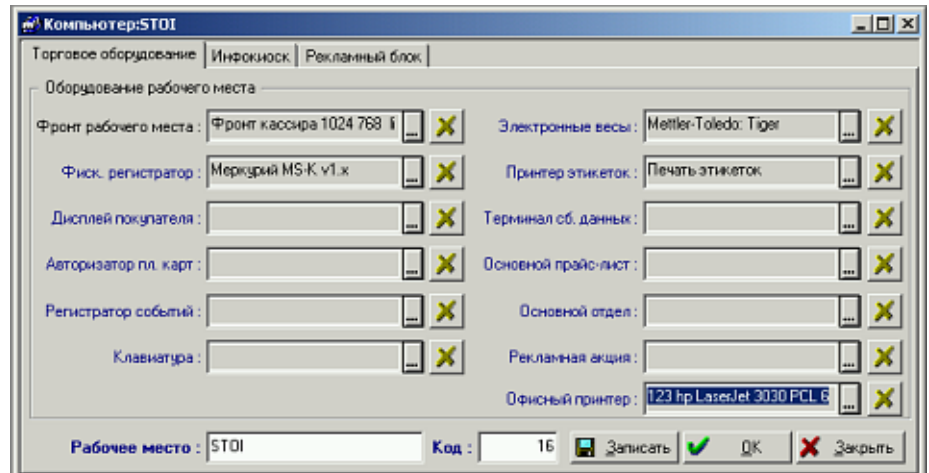

• На закладке «Торговое оборудование» укажите в поле «Фискальный регистратор» ФР, который только что подключили, выбрав его из списка.

<span id="page-10-0"></span>• Если все операции выполнены успешно, можно проверить работу ФР, открыв фронт кассира (меню «Документы»-«Розница»-«Регистрация продаж») и выполнив любую нефискальную операцию с ФР (получить статус – кнопка «Статус», получить номер последнего документа - кнопка «Докум»<sup>[3](#page-10-1)</sup>)

#### **Заключение**

Возможны незначительные неточности в руководстве в связи с выходом новых релизов ПО.

По всем вопросам, связанным с подключением торгового оборудования к ТР 1С-Рарус обращайтесь в группу технической поддержки ОАНПРТ (тел.: 250-6224, e-mail: retailsupport@rarus.ru )

l

<span id="page-10-1"></span><sup>3</sup> Кнопки доступны из сервисного режима

©2006, ООО «1С-РАРУС» www.rarus.ru